# education horizons

Wengage Booking Parents Evening appointments in the Parent Portal

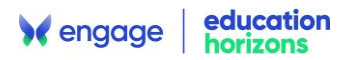

### Important Information

- This document describes how to view and book Parents Evening appointments in the Parent Portal. The Parent Evenings page in the Parent Portal allows parents to view available timeslots with their children's teachers, make bookings and send notes to Staff. Parents can also export a Parents Evening summary to PDF or excel.
- Parents must have an active Parent Portal account to be able to access the Parents Evening page. If you do not please contact your school.
- Please ensure you are running the latest version of the software for the most up to date functionality.
- If you are unsure of any part of this process please raise a case in the Support Centre.

## Table of Contents

[Booking Parents Evening in the Parent Portal.......................................................................................](#page-2-0) 3

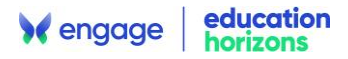

#### <span id="page-2-0"></span>Booking Parents Evening in the Parent Portal

1. There are 2 ways of accessing the **Parents Evening** bookings screen in the **Parent Portal**. When you log into the **Parent Portal,** in the **My Notices** section you will have a notice about the **Parents Evening.**

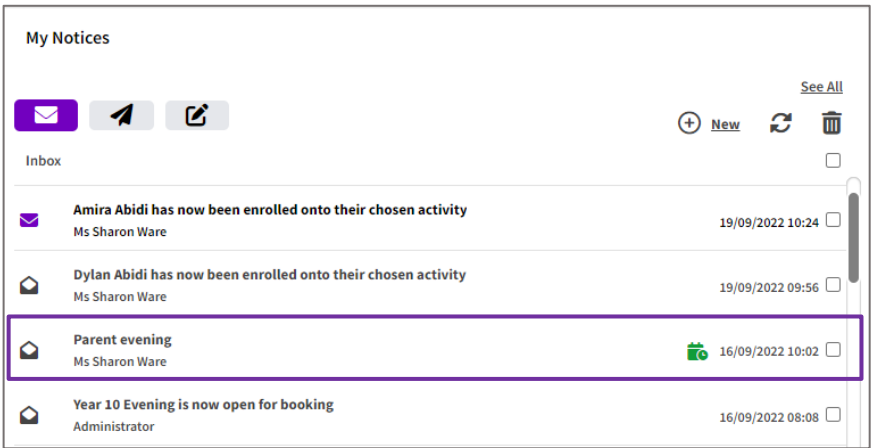

2. **Click** on the **notice** to see a link to the **Parents Evening Bookings** page.

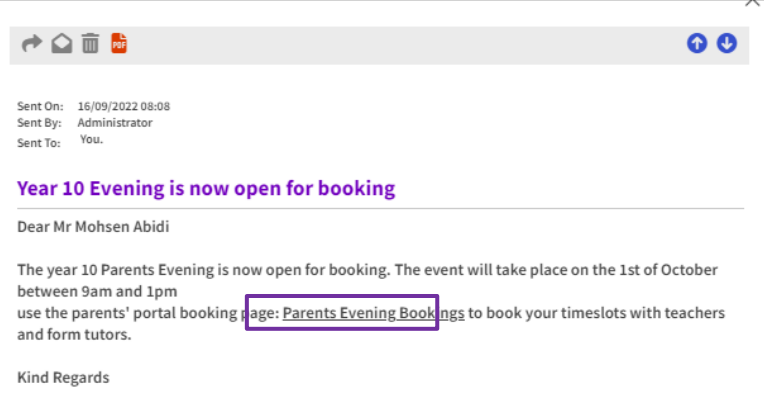

3. Alternatively, next to each child who has a **Parents Evening** there will be a **Book Parents Evening** button. N.B if the school has made the Parents Evening **Read Only** the button will say **View Parents Evening**. Click to go to the **Parents Evening** screen.

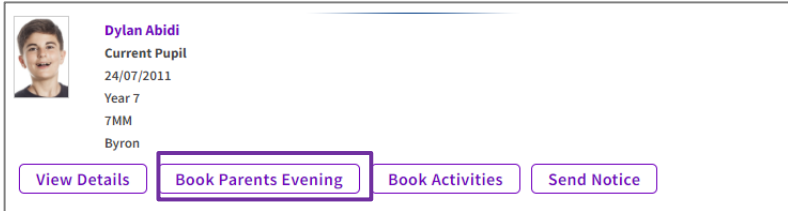

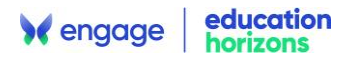

4. A grid will display the timeslots and teachers for that **Parents Evening.** Any timeslots that are unavailable for booking will be **grey.** If the **teacher** has booked the appointment for you it will show as a **green** booking. The top of the page shows how many bookings are needed for completion.

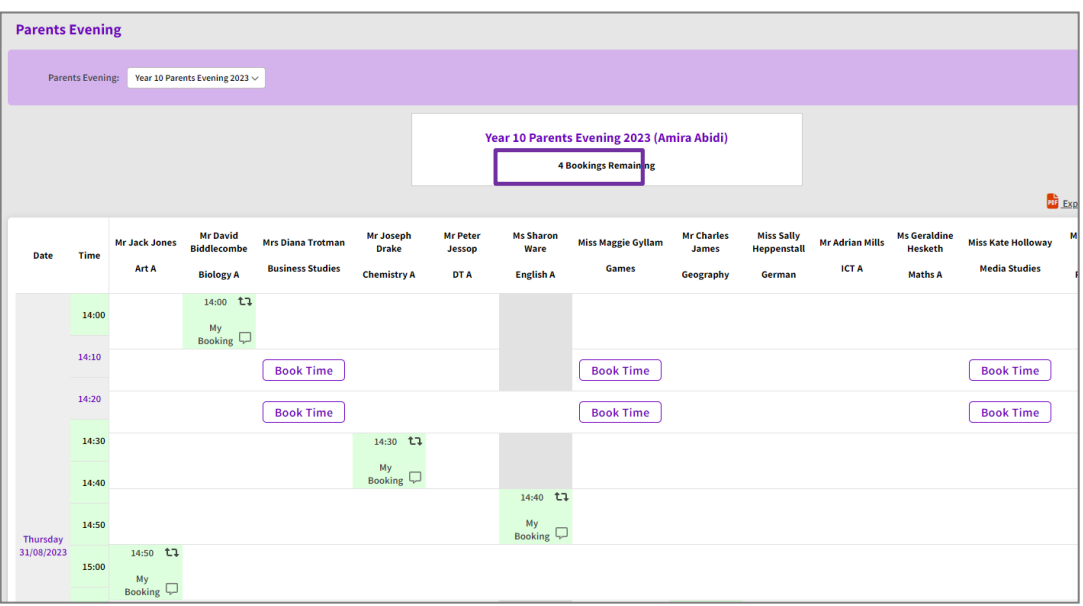

5. Click on the **Book Time** button to instantly book the timeslot with that teacher. A **notice** will be sent to the **teacher** with the new booking.

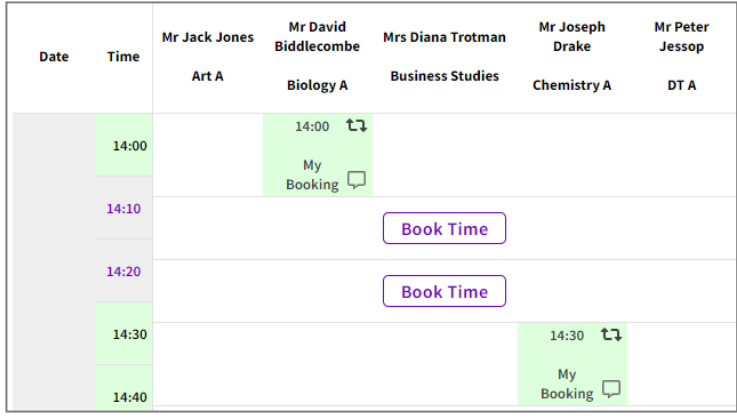

6. You can add a **note** for the teacher by clicking on the **Speech bubble icon.** A window will open where a note can be entered. **Undo** the booking by clicking on the **arrows.** This will release the time slot for someone else to book.

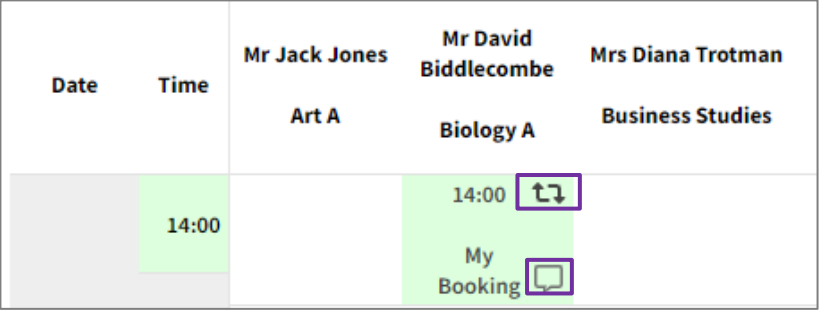

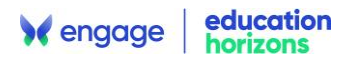

7. Once you have completed your **bookings** a confirmation window will appear at the top of the screen and you will receive a **notice** to say that your booking is complete.

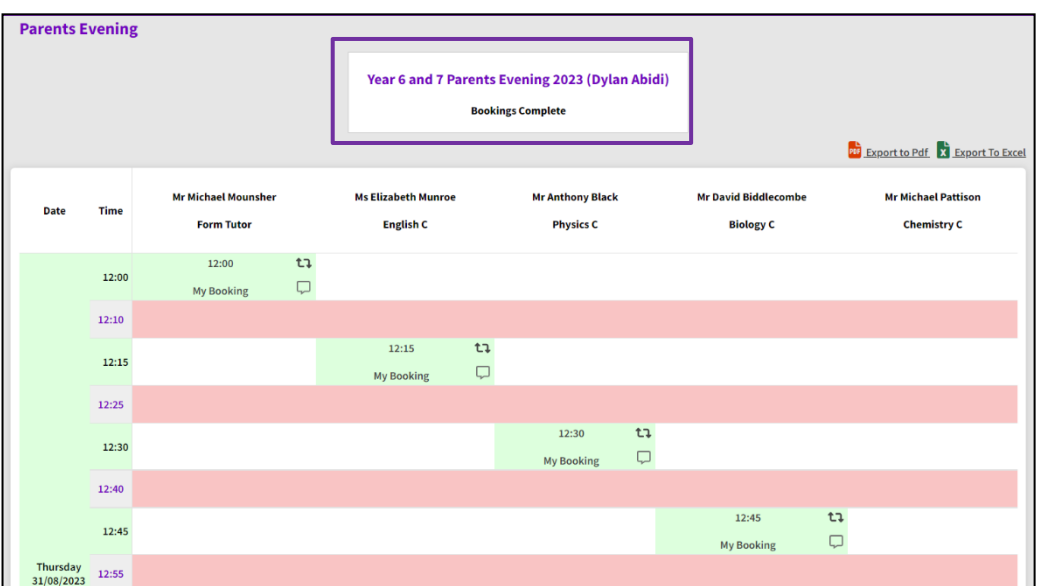

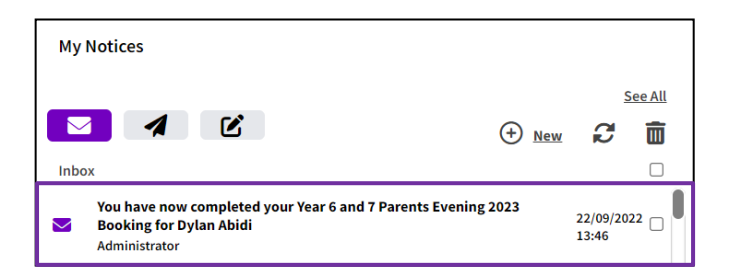

8. You can **export** a **Parents Evening** summary in **PDF** or **Excel** to print out.

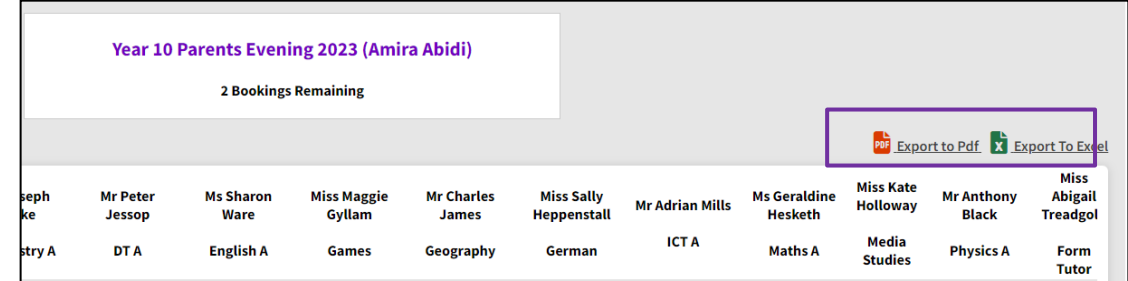

**PDF**

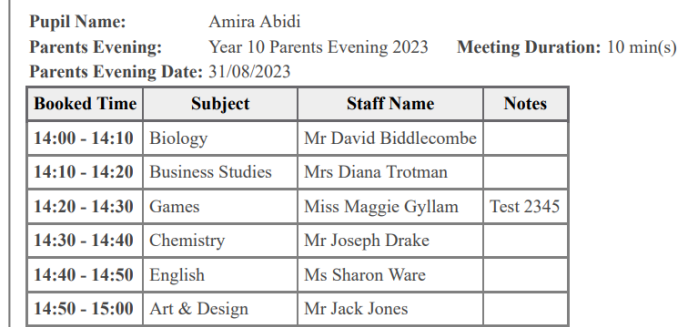

#### **Excel**

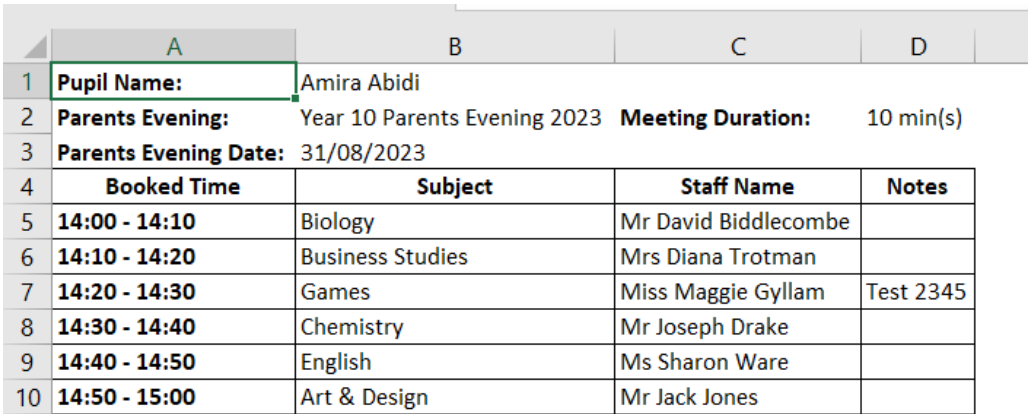